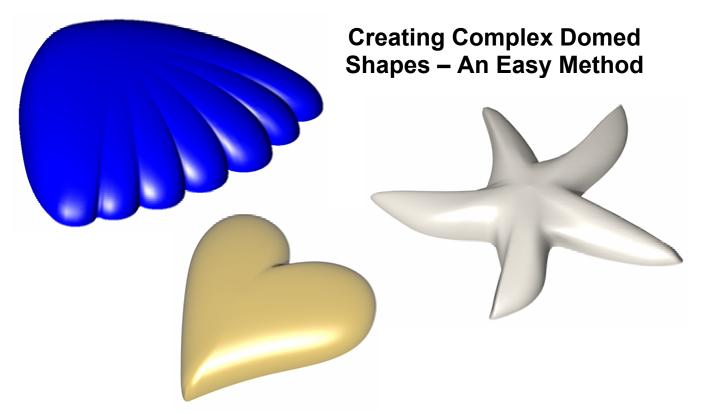

Often there is a need to create smooth, domed shapes that are not just simple round shapes. Household goods, jewelry and details on consumer electronic products are just a few instances where these types of shapes are used.

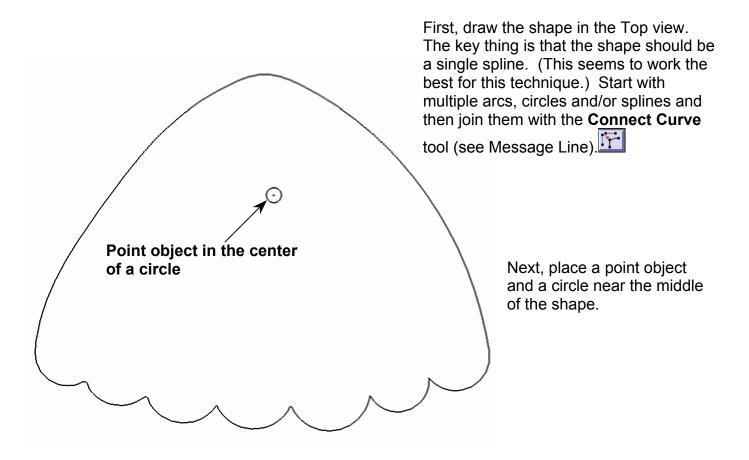

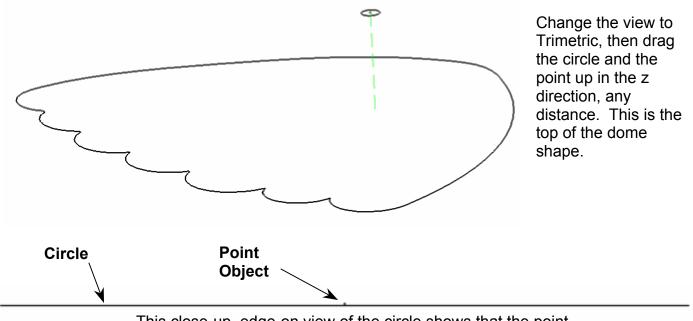

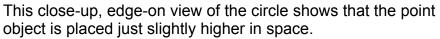

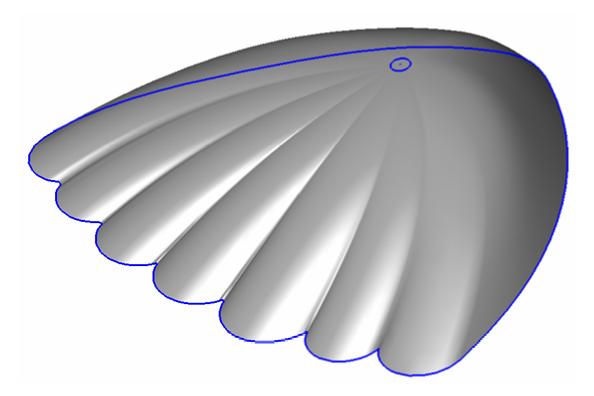

Using the **Skin Surface** tool, create a surface by holding the Shift key and selecting all three objects, the profile, the circle and the point. This will create a nice shape except that the leading edges are sharper than they should be. The next step shows how to quickly round the perimeter.

| Edit Object X   1 Skin Surface Object Selected Geometry   Geometry Display Attributes   Close Last Section with First Simplify Surface   ✓ Auto-Align Sections ✓   ✓ Auto-Length Parameterization ✓   ✓ Minimize T wist Perpendicular Skin   ✓ Use Draft Start Angle   Start Mag 2.0   End Angle 0.0   End Mag 2.0 |
|----------------------------------------------------------------------------------------------------|
| Apply Close                                                                                                    |

After creating the surface, select it and open the Edit Objects box. On the geometry tab there are several powerful options. Click the box next to the **Use Draft** option. Then set the values to match what is in the Edit Object box above.

Play around with these settings to get an interesting variety of results. Options in the dialog boxes are an excellent place to experiment and learn more about the various functions.

Congratulations, you have created a seemingly complex shape without much trouble.